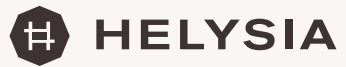

# Comprar HELYSIA con Euros

Antes de acceder a la web www.hammamalandalus.com para poder adquirir los tokens que desees, deberás contar con una billetera digital (también conocido como Wallet, monedero o cartera digital). Si ya lo tienes puedes entrar directamente en el proceso de compra, si no es así, te enseñamos cómo incorporar a tu dispositivo la billetera digital.

Para ello necesitaremos un teléfono móvil o dispositivo tablet con conexión a internet y una tarjeta de débito o crédito (que esté habilitada para compras por internet) para la adquisición de la criptomoneda HELYSIA u otras criptomonedas como Bitcoin o Ethereum o DAI.

### PASO 1.

Como en todo, hay mucho dónde elegir, nosotros te recomendamos la billetera digital Trustwallet. Para ello haz de seguir las siguientes instrucciones: Descargar la app de Trustwallet en nuestro dispositivo. Para ello, vamos a www.trustwallet. com desde nuestro Smartphone, nos dirigirá a la siguiente pantalla, donde podremos elegir la plataforma donde queremos instalar la Wallet dependiendo del teléfono que tengamos, App Store para Iphone/Ipad o Google play para teléfonos Android.

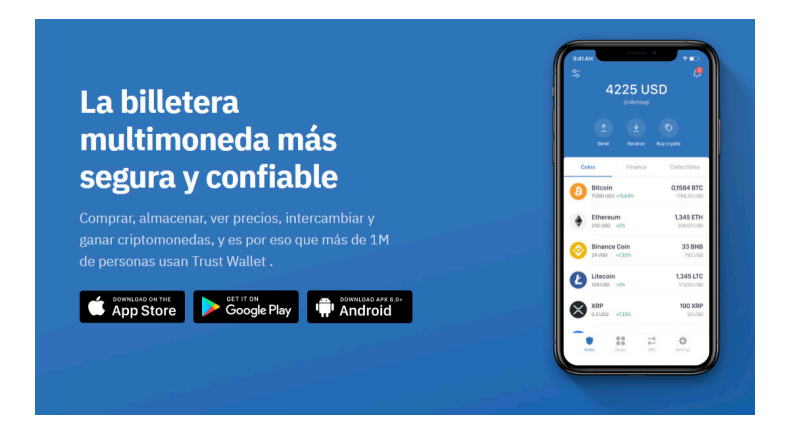

#### PASO 2.

Pulsamos en la tecla obtener/instalar y esperamos a que se descargue.

#### PASO 3.

Una vez instalado, pulsamos sobre el icono en nuestro móvil, y le damos a "crear nueva cartera".

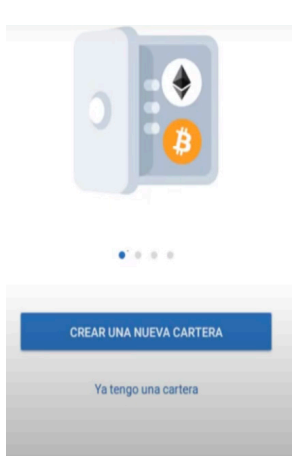

# PASO 4.

A continuación, nos indicarán que hagamos una copia de seguridad de nuestra cartera. Para ello nos van a proporcionar 12 palabras (a veces llamadas seeds o semilla) para poder recuperar la cuenta. Es MUY IMPORTANTE que mantengamos a buen recaudo estas palabras, ya que son la única manera de recuperar los fondos que contenga nuestra Wallet en caso de pérdida. Para almacenar estas palabras con seguridad podemos escribirlas en una libreta (siempre siguiendo el estricto orden en que nos las dan), guardarlas en un documento en el ordenador, en la nube, en un USB... Pulsamos el cuadro de confirmación y continuamos con el proceso.

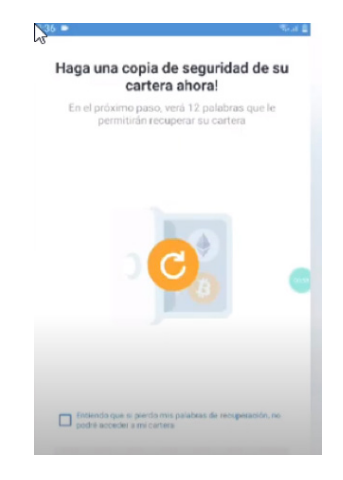

#### PASO 5.

Seguidamente se nos mostrará una pantalla con las 12 palabras ya mencionadas numeradas. Ahora tenemos que copiarlas en orden, ya sea a mano, o en un documento en el ordenador. Otra opción es pulsar en copiar, y enviárselas a sí mismo por correo electrónico.

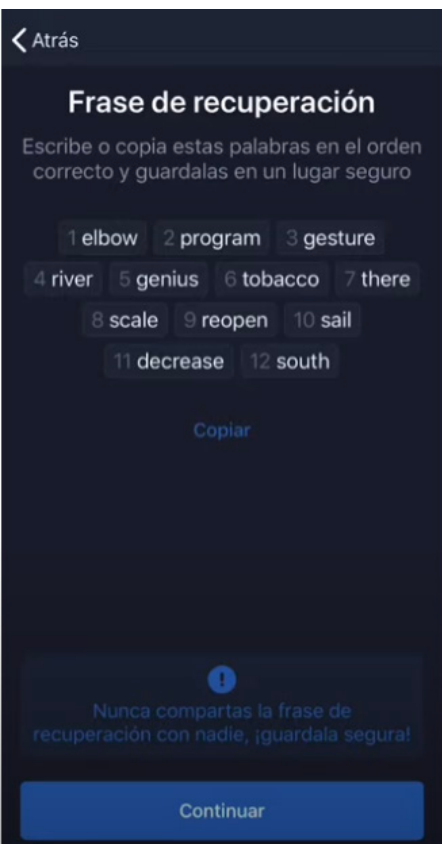

# PASO 6.

Seguidamente nos saldrá una pantalla con las mismas palabras, y nosotros tendremos que ir pulsando en el mismo orden en el que nos las indicaban en el paso anterior.

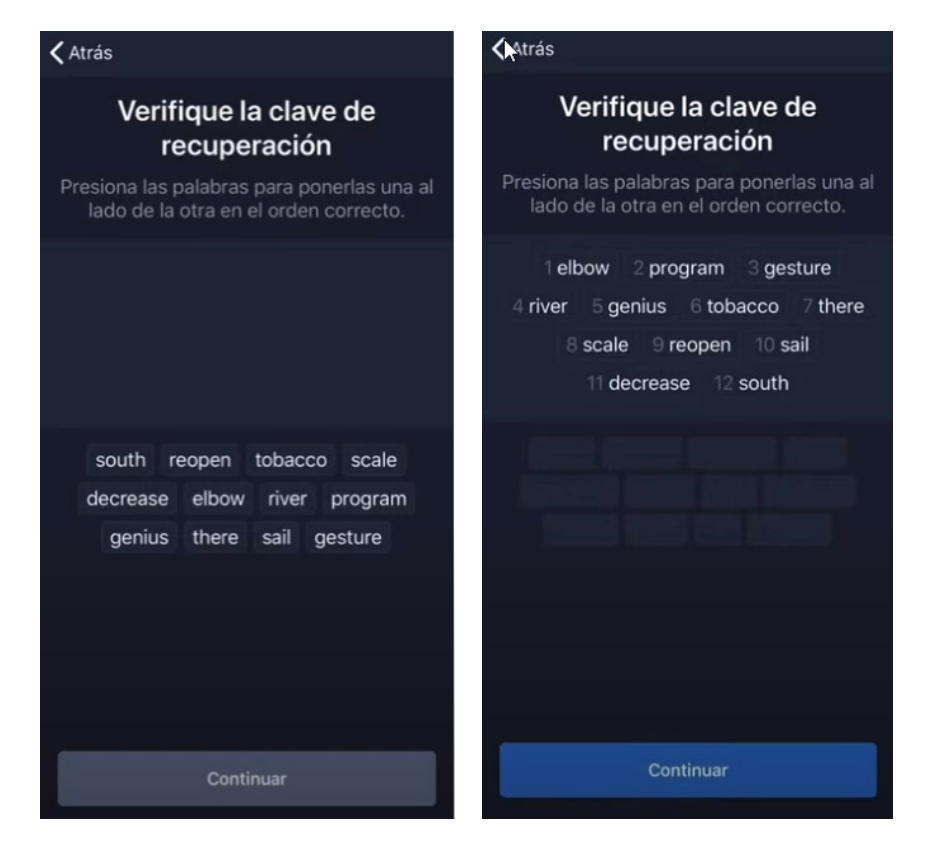

#### PASO 7.

Y esto es todo. Una vez hemos hecho estos sencillos pasos, ya tenemos nuestra cartera creada.

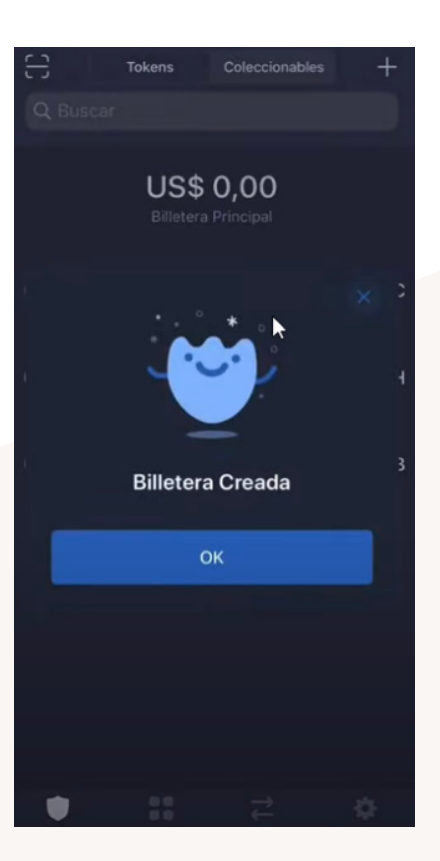

# PASO 8.

Nuestra billetera está a cero, para introducirle la criptomoneda Helysia, será necesario acceder a la clave pública (un código identificador de cada Wallet, concretamente es la dirección a la que van a enviar los tokens Helysia que adquiramos). Debes pulsar en "Colecciones", o pulsar sobre alguna de las criptomonedas que aparezcan reflejadas, y una vez ahí en "recibir", aparecerá una imagen parecida a esto:

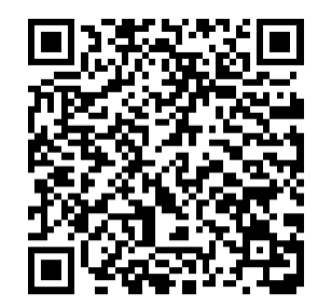

Dirección Pública: 0x261074633Cb99360374A4eEeFc5752BA463762E6

Debemos dar a "copiar" nuestra clave pública porque cuando vayamos a comprar los tokens nos la van a pedir (si no tenemos instalado Metamask como extensión del navegador o utilizamos un navegador como Brave u Opera). Podemos guardarla en whatsapp o en el correo electrónico para que podamos copiarla después o en el bloc de notas.

A continuación, nos iremos a www.hammamalandalus.com y pincharemos en TOKEN HELYSIA. A partir de ahí iniciaremos el proceso de compra y seguiremos los pasos. De requerirnos la clave pública la copiaremos donde se nos indique y lo pagaremos con tarjeta de crédito o debito. De haber realizado todo este proceso, recibiremos un justificante de la compra realizada, y en unos días recibiremos en nuestra wallet el número de criptomonedas HELYSIA que hayamos comprado en la página web de Hammam Al Ándalus.

Si quieres más información sobre tu Comunidad y token Helysia, tienes todos los detalles en https://hammamalandalus.com/helysia, puedes llamarnos al 958 91 31 25 o escribirnos a infoHelysia@hammamalandalus.com. La hemos pensado y creado para ti.